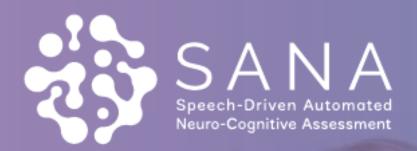

# User | GUIDE

5

# Table of Contents

| GETTING STARTED WITH SANA                    | 4 |
|----------------------------------------------|---|
| INSTALL                                      | 1 |
| Upload APK to Android Device                 |   |
| Install SANA                                 |   |
| Install Success                              |   |
| Initial Launch                               |   |
| Allow Permissions                            |   |
| Permissions Denied                           |   |
| Terms and Conditions                         |   |
| SANA EXAM                                    |   |
| SANA Home Page                               | 8 |
| Are you ready to start?                      |   |
| About This App                               |   |
| Connection Error                             |   |
| BEGIN EXAM                                   |   |
| Calibration                                  |   |
| Partial Calibration Fail                     | - |
| Calibration Fail                             |   |
| Demographics Information                     |   |
| Pause Exam Information                       |   |
| Pause Screen                                 |   |
| Return to SANA                               |   |
| SANA ANATOMY                                 |   |
| Title of Test                                |   |
| Pause Exam                                   |   |
| Repeat Button / Listening Indicator          |   |
| Calibration Sentence                         |   |
| I'm Done Button                              |   |
| Recording Indicator                          |   |
| Success Indicator                            |   |
| Progress Bar                                 |   |
| SANA ASSESSMENTS                             |   |
| Assessment One: Immediate Recall             |   |
| Immediate Recall Success                     |   |
| Assessment Two: Attention/Orientation        |   |
| Attention/Orientation Success                |   |
| Assessment Three: Verbal Fluency             |   |
| Verbal Fluency Success                       |   |
| Assessment Four: Concentration               |   |
| Concentration Success                        |   |
| Assessment Five:                             |   |
| Free Response – Personal Discourse           |   |
| Free Response – Personal Discourse Success   |   |
| Assessment Six:                              |   |
| Free Response – Procedural Discourse         |   |
| Free Response – Procedural Discourse Success |   |
| Rotate Device Prompt                         |   |

| Rotate Device Success                         |  |
|-----------------------------------------------|--|
| Assessment Seven:                             |  |
| Free Response – Descriptive Discourse         |  |
| Free Response – Descriptive Discourse Success |  |
| Assessment Eight:                             |  |
| Free Response – Narrative Discourse           |  |
| Free Response – Narrative Discourse Success   |  |
| COMPLETED EXAM                                |  |
| Exam Results                                  |  |
| Survey Option                                 |  |
| Survey Launch                                 |  |
| SANA Survey                                   |  |
| •                                             |  |

# Getting Started with SANA

To install the SANA application, place the .apk file provided into the mobile device's file tree.

|                                                                                                | Install                                               |                                           |  |
|------------------------------------------------------------------------------------------------|-------------------------------------------------------|-------------------------------------------|--|
| Upload APK to Android Device                                                                   | 10:55 🌣 🔘 🕈 🔹                                         | ũ h. P                                    |  |
| Using Android File Manager, drag<br>and drop the sana-release.apk<br>into the Downloads folder | Internal storage > D Sana-release.apk Nov 15 10:54 PM | Q ♀<br>ownload ☆<br>JE Date ↓<br>32.91 MB |  |
| Navigate to All Apps > My Files ><br>Internal Storage > Downloads to<br>locate the SANA APK.   |                                                       |                                           |  |
|                                                                                                | III O                                                 | <                                         |  |

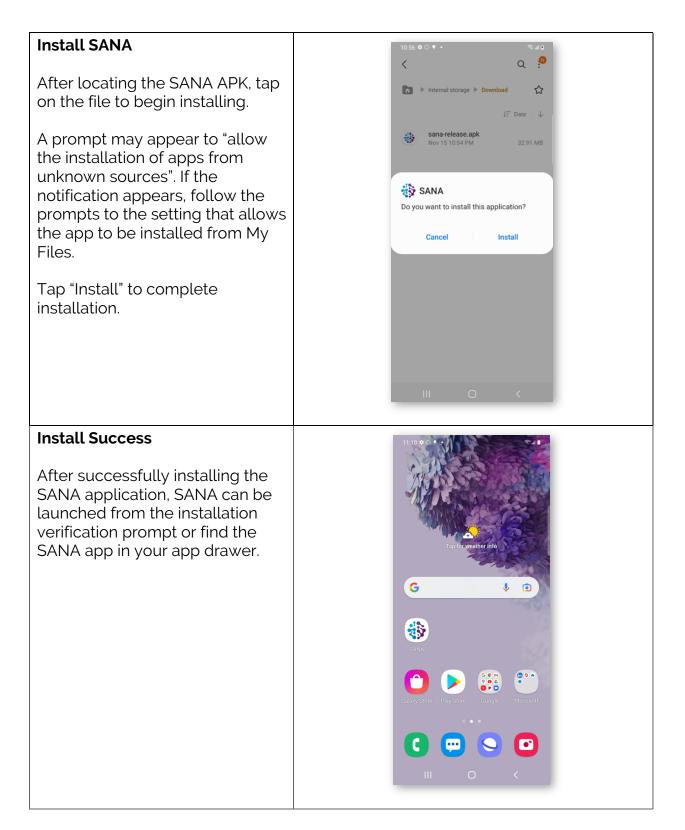

| Initial Launch                                                                                                    |                                                                                                    |
|----------------------------------------------------------------------------------------------------|----------------------------------------------------------------------------------------------------|
| Allow Permissions                                                                                                    | 10.57 @ 이 후 •                                                                                                    |
| SANA requires access to the<br>microphone and the mobile<br>device's files to function.<br>Permissions must be granted in<br>order to start using the app.                              | Allow SANA to access photos, media, and<br>files on your device?<br>NIOW<br>NIOW |
| Permissions Denied                                                                                                    | 7:43 ✿ 봗 ✿ • ☜⊿ 100% ∎                                                                                                    |
| If permissions are not granted,<br>SANA will block access to the<br>application.                                                                                                    |                                                                                                    |
| If the app is launched with no<br>permissions granted, a required<br>permissions modal displays and<br>provides direct access to the<br>required settings through the<br>Settings link. | Required Permissions         SANA requires the following permissions to continue:         • Microphone         • Photos and Media         Launch settings to grant permissions.         EXIT       SETTINGS                                                                                                    |
| If "Exit" is tapped, SANA will close.                                                                                                    |                                                                                                    |
|                                                                                                    | a product of                                                                                                    |
|                                                                                                    |                                                                                                    |

| Terms and Conditions                                                                        | 10:58 🗢 🔿 🕈 • 🛛 🖘 🕷 🗐 🕅                                                                                                    |
|---------------------------------------------------------------------------------------------|----------------------------------------------------------------------------------------------------|
| SANA requires acceptance of the terms and conditions in order to use the application.       | TERMS AND CONDITIONS<br>SANA<br>Copyright © 2021, Bio1 Systems, Inc.<br>Last updated (07 OCT 2021)                                                                                                    |
| If the terms and conditions are declined, the SANA application will close.                  | PLEASE READ THESE TERMS AND CONDITIONS<br>CAREFULLY<br>AGREEMENT TO TERMS                                                                                                    |
| After accepting terms and conditions, access to the full application is granted.            | These Terms and Conditions constitute a legally<br>binding agreement made between you, whether<br>personally or on behalf of an entity ("you")<br>and Biol Systems, Inc. ("we," "us" or "our"),<br>concerning your access to and use of the SANA<br>(Speech-Driven Automated Neuro-Cognitive<br>Assessment) Android Application as well as<br>any other media form, media channel, mobile<br>web App or mobile application related, linked, |
| The acceptance of terms and conditions is only required the first time the app is launched. | or otherwise connected thereto (collectively, the<br>"App"). You agree that by accessing the App, you<br>have read, understood, and agree to be bound by<br>all of these Terms and Conditions Use. IF YOU<br>DO NOT AGREE WITH ALL OF THESE TERMS<br>and CONDITIONS, THEN YOU ARE EXPRESSLY<br>PROHIBITED FROM USING THE APP AND YOU                                                                                                    |
|                                                                                             | DECLINE ACCEPT                                                                                                    |
|                                                                                             | III O <                                                                                                    |

## SANA Exam

SANA allows researchers and clinicians to perform cognitive evaluations and assessments remotely using a self-guided interface. The SANA application captures and transcribes each participant's audio response, as input to the scoring rubric for the proprietary cognitive assessment. SANA computes a score of cognitive impairment, based on the transcribed responses to the proprietary cognitive assessment exam and the established scoring rubric. Audio files from the assessment and free response questions are saved in a cloud-based data repository, where they are used for downstream Natural Learning Process (NLP) and sound waveform machine learning model development.

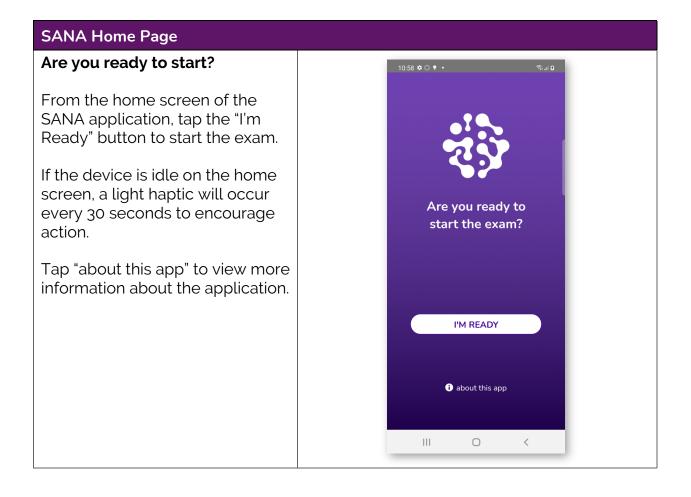

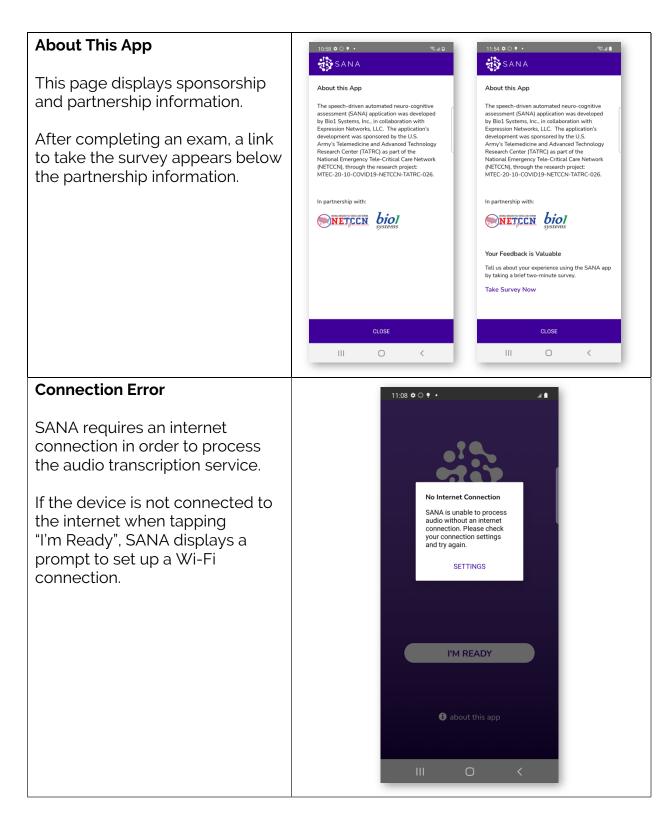

## Begin Exam

### Calibration

After starting the exam, SANA requires audio calibration. The app will display a sentence on the screen to be read aloud. After reading the sentence aloud, tap the "I'm done" button to complete calibration.

Calibration is a success if there are 2 or less errors in the sentence.

Calibration fails if there are more than 2 errors in the sentence.

Calibration is required at the start of every exam, regardless of the progress in the exam.

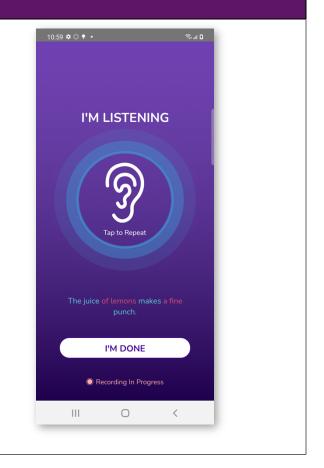

| Partial Calibration Fail                                                                                                    | 9:25 <b>¢</b> दि <b>१ •</b> िः' 🕷 १०% 🕯                                                                                                    |
|----------------------------------------------------------------------------------------------------|----------------------------------------------------------------------------------------------------|
| If "I'm Done" is tapped three<br>times with partial failures, a<br>modal will display to either<br>continue the exam despite<br>calibration failure or stop the<br>exam.<br>Continuing despite calibration<br>failure may impact the<br>application's ability to accurately<br>transcribe and score portions of<br>the assessment. | <section-header><section-header><section-header><text><text><text><text></text></text></text></text></section-header></section-header></section-header> |
| Calibration Fail                                                                                                    | 11:00 ✿ ◯ ♥ • ি জিআ ট                                                                                                    |
| If SANA fails to record any audio<br>after 15 seconds, a prompt will<br>display to try again.<br>If SANA fails to record audio after<br>another 15 seconds, the exam is<br>cancelled.                                                                                                    | I'M LISTENING         Exam Cancelled         We are unable to capture sufficient audio for the application.         LEAVE FEEDBACK                      |
| This same modal will appear at<br>any point in the exam if the app<br>fails to record any audio after<br>two attempts.                                                                                                    | STOP EXAM<br>The birch canoe slid on the smooth<br>planks.                                                                                              |
|                                                                                                    | Recording Paused                                                                                                    |

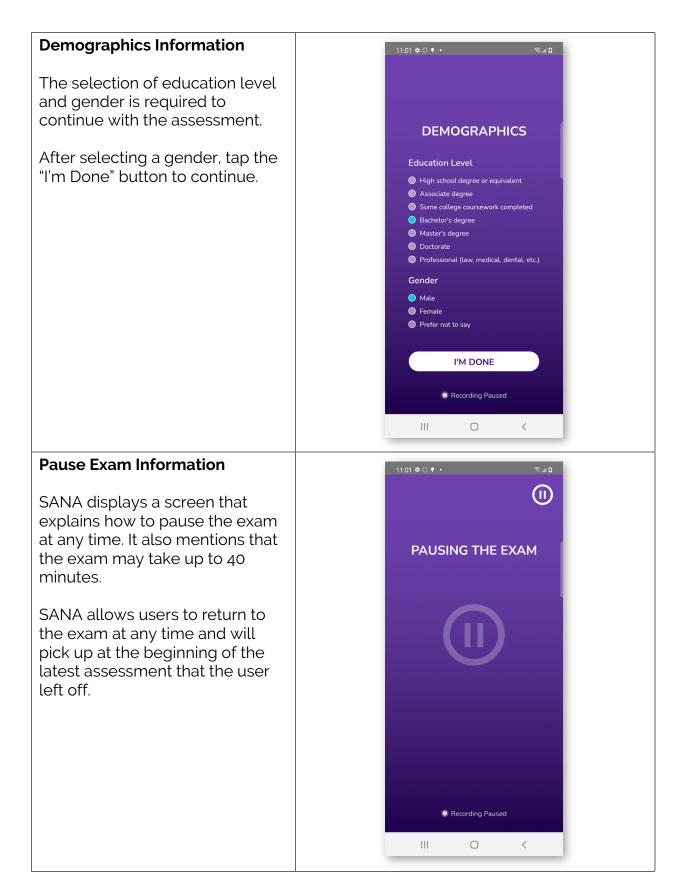

#### Pause Screen

When the exam is paused, the pause screen is displayed. The first time the exam is paused, the audio explaining that the exam may be continued or stopped to come back later is played.

Continuing the exam returns to the beginning of the assessment where the exam was paused, regardless of how far along the assessment was.

Stopping the exam brings up a modal. "Yes, stop exam" returns to the home screen. "No, continue exam" returns to the pause screen.

Exiting the app during the exam (for instance, by tapping the home button or locking the device screen), when SANA is opened again, the following page is displayed.

| 11:07 ♥ O ♥ • ♥ ♥ ♥ ♥ ♥ ■ ● ■ ●                                                                  |
|--------------------------------------------------------------------------------------------------|
| Exam Paused<br>Are you sure you want to<br>stop the exam?<br>NO, CONTINUE EXAM<br>YES, STOP EXAM |
| Ο                                                                                                |
| III O <                                                                                          |
| ®⊿∎<br><                                                                                         |
|                                                                                                  |
|                                                                                                  |
|                                                                                                  |

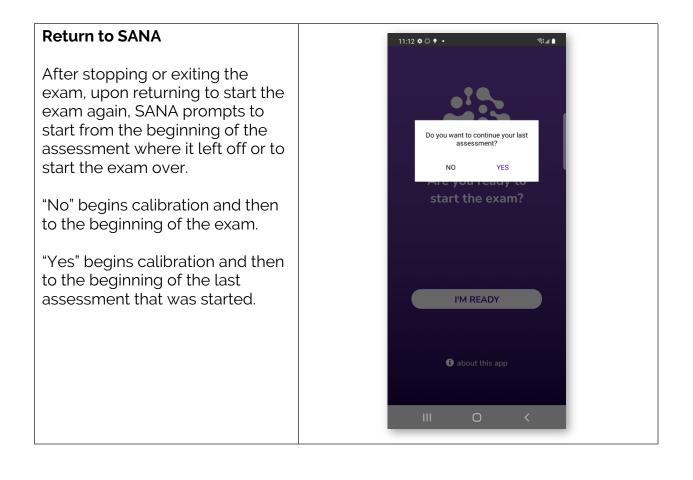

| SANA Anatomy                                                                                                    |                                            |
|----------------------------------------------------------------------------------------------------|--------------------------------------------|
| Title of Test                                                                                                    |                                            |
| As the tests progress, the titles<br>update to show which test the<br>user is taking.                                                                                                    | IMMEDIATE RECALL                           |
| Pause Exam                                                                                                    |                                            |
| Once the exam begins, the pause<br>icon can be found on every<br>screen. Tapping this icon opens<br>the pause screen.                                                                                          |                                            |
| Repeat Button / Listening<br>Indicator                                                                                                    |                                            |
| After SANA says the instructions,<br>there is a blue ripple around the<br>ear icon indicating that SANA is<br>listening to the response.<br>If the ear icon is tapped, the<br>instructions/prompt is repeated. | Tap to Repeat                              |
| Calibration Sentence                                                                                                    |                                            |
| During calibration, SANA<br>provides a real-time indication of<br>which words are being<br>successfully heard.                                                                                                 | The juice of lemons makes a fine<br>punch. |
| I'm Done Button                                                                                                    |                                            |
| Tapping this button after<br>completing the required<br>responses is how the exam<br>keeps progressing.                                                                                                    | I'M DONE                                   |

| <b>Recording Indicator</b><br>SANA provides indication when<br>responses are being recorded.                                                                                     | <ul> <li>Recording Paused</li> <li>Recording In Progress</li> </ul> |
|----------------------------------------------------------------------------------------------------|---------------------------------------------------------------------|
| Success Indicator<br>Each time a test is successfully<br>completed, a visual indication is<br>provided along with a light haptic<br>and a success chime.                         | TEST COMPLETE                                                       |
| Progress Bar<br>As the exam progresses, a bar is<br>displayed showing how much<br>has been completed. As each<br>exam is completed successfully,<br>the bar updates accordingly. |                                                                     |

#### SANA Assessments **Assessment One: Immediate** Recall (I)Four sentences are read twice in a row. SANA listens for as many **IMMEDIATE RECALL** of the sentences in the order in which they were read. SANA only says the sentences twice. If the instructions are repeated, SANA does not repeat the actual sentences in the repeat instructions. If SANA does not hear any response, it will repeat the instructions. I'M DONE If SANA does not hear any Recording In Progress response twice, the exam will be cancelled. ||| < $\bigcirc$

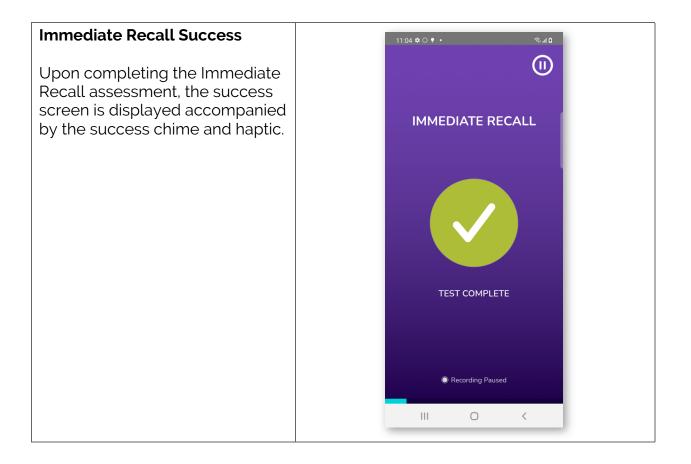

| Assessment Two:<br>Attention/Orientation                                        |                                     |
|---------------------------------------------------------------------------------|-------------------------------------|
| SANA asks for the day of the week, the date, and the year.                      | 11:04 ✿ ○ ♥ •                       |
| Then asks in what house or<br>building the U.S. President<br>currently lives.   | ATTENTION/<br>ORIENTATION           |
| Then asks in what city the U.S.<br>President's house or building is<br>located. | Tap to Repeat                       |
| Then asks in a couple of sentences why the exam is being taken.                 |                                     |
| If SANA does not hear any response, it will repeat the instructions.            | I'M DONE<br>© Recording In Progress |
| If SANA does not hear any response twice, the exam will be cancelled.           | III O <                             |

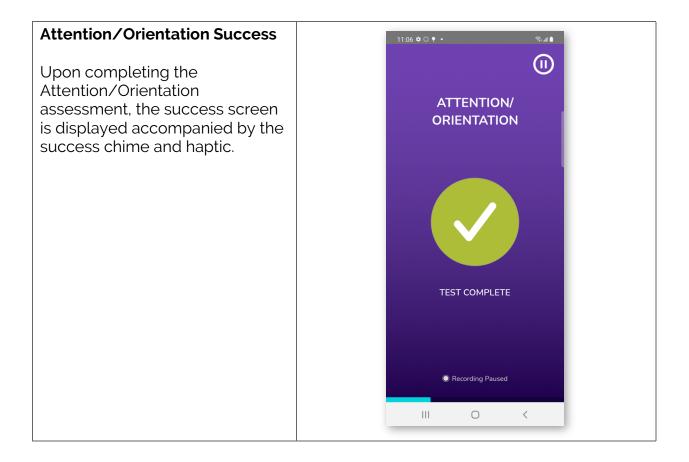

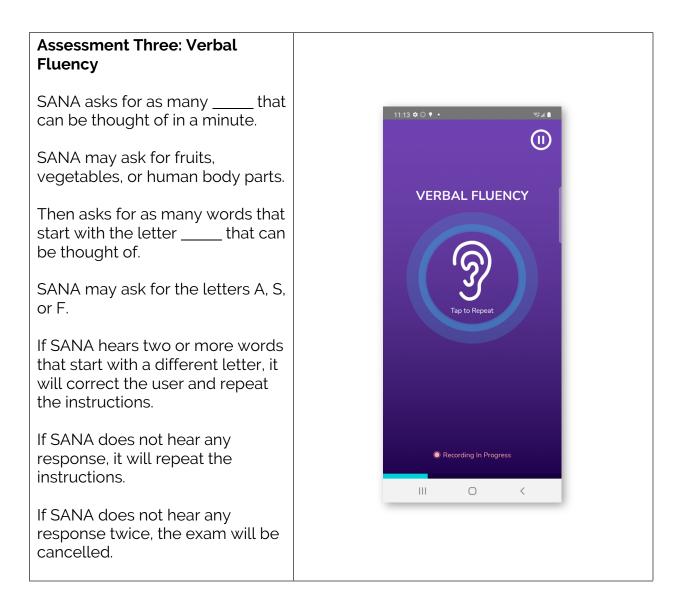

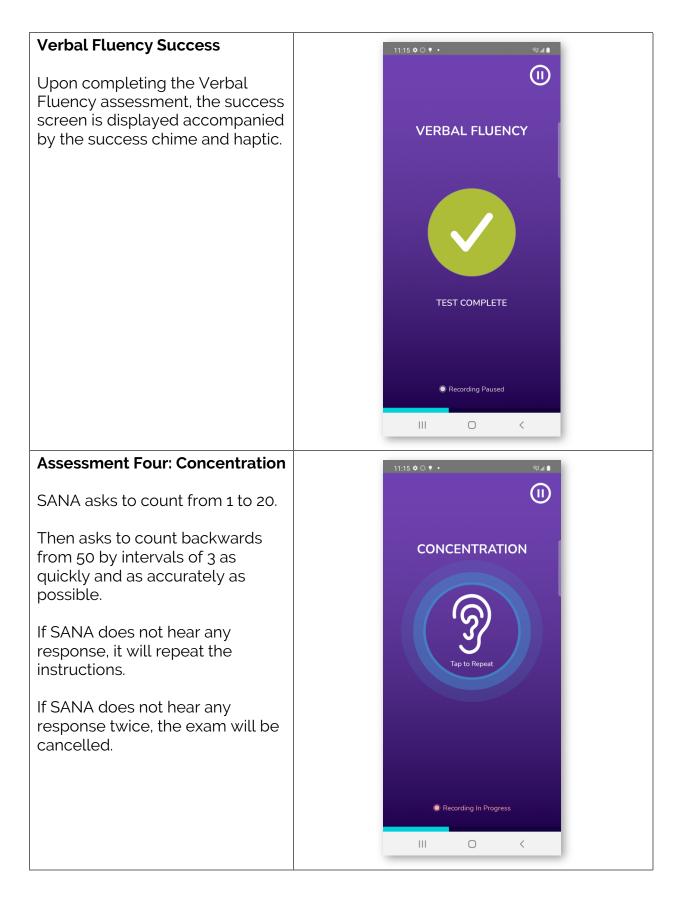

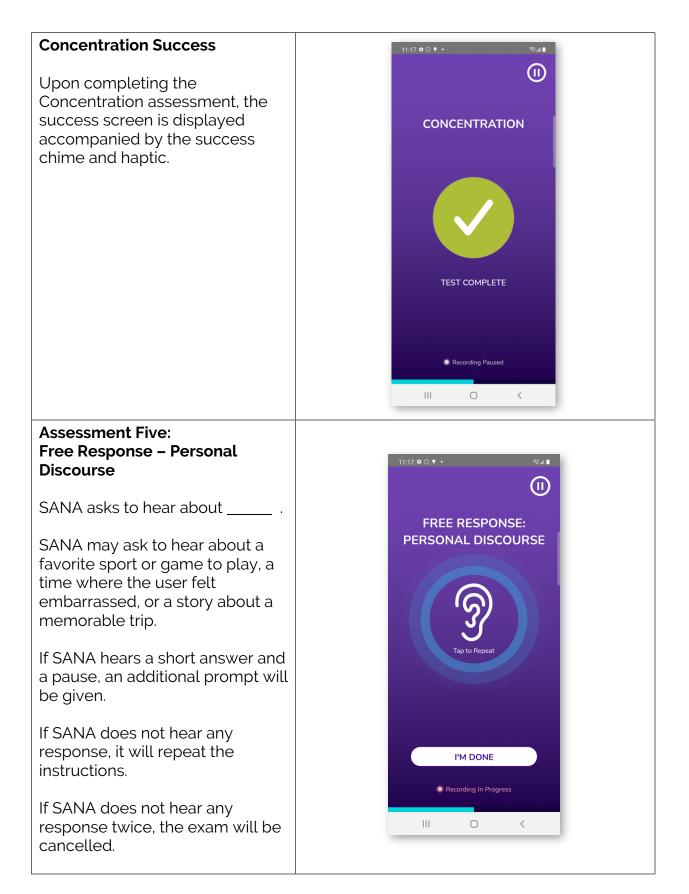

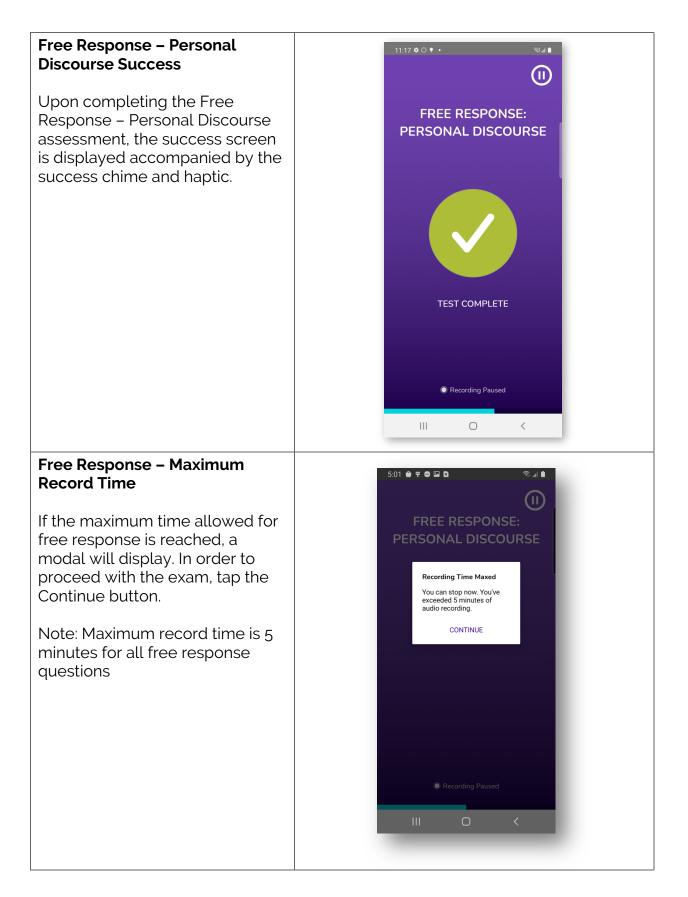

#### Assessment Six: Free Response – Procedural 11:18 후 🔿 🌻 • 🛛 🖘 📾 🖘 Discourse (II)SANA asks how someone FREE RESPONSE: would \_\_\_\_\_. PROCEDURAL DISCOURSE SANA may ask how someone would wrap a present, withdraw money from a bank account, get ready for work, or make a cup of tea. If SANA hears a short answer and a pause, an additional prompt will be given. If SANA does not hear any response, it will repeat the I'M DONE instructions. Recording In Progress If SANA does not hear any < $\bigcirc$ response twice, the exam will be cancelled.

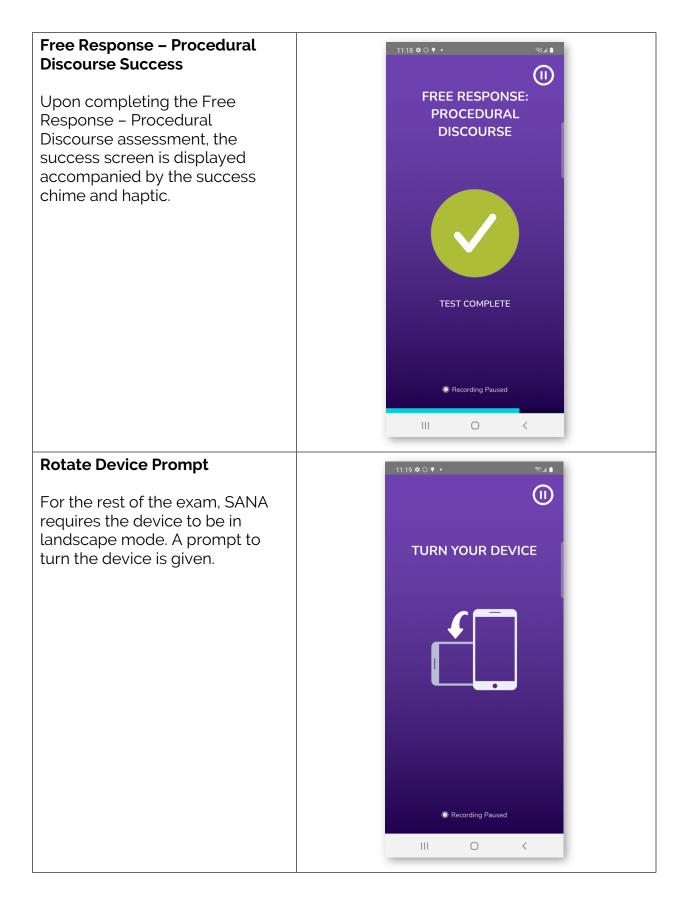

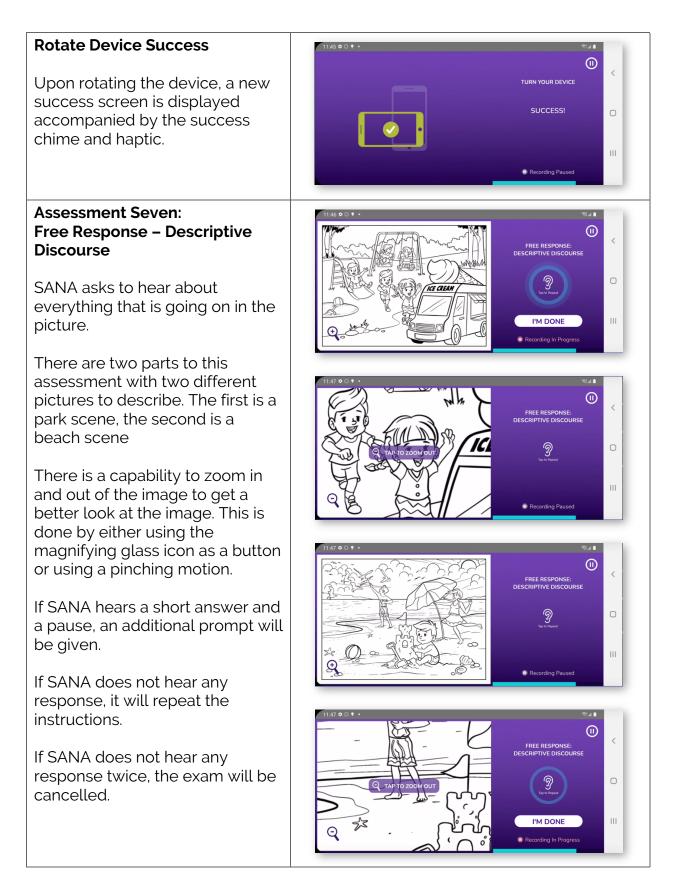

#### Free Response – Descriptive **Discourse Success** Upon completing the Free Response - Descriptive Ο Discourse assessment, the success screen is displayed Ш accompanied by the success Recording Pause chime and haptic. **Assessment Eight:** Free Response – Narrative Discourse SANA asks to hear the story of \_\_\_\_\_ by using the pictures in FREE RESPONSE: RRATIVE DISCOUF the book provided. SANA may provide the story of Little Red Riding Hood, The I'M DONE Wizard of Oz, or Alice in Wonderland. If unfamiliar with the story $\bigcirc$ provided, a story can be made up FREE RESPONSI by using the pictures provided. Ο The pages of the book can be swiped through to see different Ш I'M DONE images. If SANA hears a short answer and a pause, an additional prompt will be given. e End Ο If SANA does not hear any response, it will repeat the I'M DONE instructions. ipe left/right to turn the pa If SANA does not hear any response twice, the exam will be cancelled.

## Free Response – Narrative Discourse Success

Upon completing the Free Response – Narrative Discourse assessment, the success screen is displayed accompanied by the success chime and haptic.

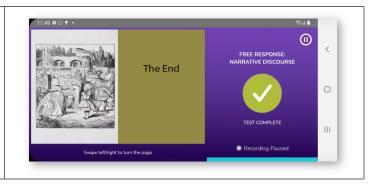

| Completed Exam                                                |                         |  |
|---------------------------------------------------------------|-------------------------|--|
| Exam Results                                                  | 11:53 🏟 🛈 🕈 • 🔍 🕸 🗐     |  |
| Upon completing the last of the                               | SANA X                  |  |
| SANA assessments, the results of the exam are shown. The only | Exam Results            |  |
| results per assessment shown                                  | Cognitive Assessment    |  |
| are completion results.                                       | Immediate Recall        |  |
|                                                               | Attention/Orientation   |  |
| The results screen is                                         | Verbal Fluency 🧭        |  |
| accompanied by a new success                                  | Delayed Recall          |  |
| chime and haptic.                                             | Free Response           |  |
|                                                               | Personal Discourse 🧭    |  |
|                                                               | Procedural Discourse 🧭  |  |
|                                                               | Descriptive Discourse 🧭 |  |
|                                                               | Narrative Discourse 🧭   |  |
|                                                               |                         |  |
|                                                               |                         |  |
|                                                               |                         |  |
|                                                               |                         |  |
|                                                               |                         |  |
|                                                               | III O <                 |  |
|                                                               |                         |  |

| Survey Option                                                                                                    | 11:53 ✿ ୦ ♥ • জি:୷≜                                         |
|----------------------------------------------------------------------------------------------------|-------------------------------------------------------------|
| After the results page, there is an option to take a survey.                                                         |                                                             |
| "Yes, Take Survey" launches a<br>web browser on the device and<br>the user is taken to a survey for<br>the SANA app. | TAKE A 2 MINUTE SURVEY?                                     |
| "Not Right Now" returns back to the SANA home page.                                                                  | experience with this app?                                   |
| The survey can be accessed later<br>through the "about this app"<br>button on the home page.                         | YES, TAKE SURVEY                                            |
|                                                                                                    | NOT RIGHT NOW                                               |
|                                                                                                    | III O <                                                     |
| Survey Launch                                                                                                    | 11:54 ✿ ○ ♥ •                                               |
| SANA provides a notification that<br>it is navigating outside of the app<br>while a web app is launched.             | Loading<br>SANA Survey                                      |
|                                                                                                    |                                                             |
|                                                                                                    | You are being redirected to a site outside of the SANA app. |
|                                                                                                    |                                                             |
|                                                                                                    |                                                             |
|                                                                                                    |                                                             |
|                                                                                                    |                                                             |

| SANA Survey                                                                                                    | 11:54 ♥ ○ ♥ • ®⊿▲                                                    |
|----------------------------------------------------------------------------------------------------|----------------------------------------------------------------------|
| The SANA Feedback Survey<br>provides SANA with comments,<br>questions, bug reports, and<br>feature requests.<br>The survey can be changed and | A docs.google.com/forms               ②             ■                |
| edited at the discretion of Bio1<br>Systems and its affiliates.                                                                               | Sign in to Google to save your progress.<br>Learn more<br>* Required |
|                                                                                                    | Feedback Type                                                        |
|                                                                                                    | Comments                                                             |
|                                                                                                    | Questions                                                            |
|                                                                                                    | Bug Reports                                                          |
|                                                                                                    |                                                                      |
|                                                                                                    | Feedback *                                                           |
|                                                                                                    | III O <                                                              |